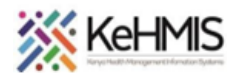

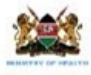

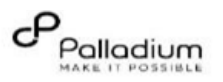

# **SOP: Data extraction and analysis from DWH using Superset**

[Last update: July 2023]

**Goal**: Facilitate self-service initiative in data extraction from DWH and analysis using Metabase.

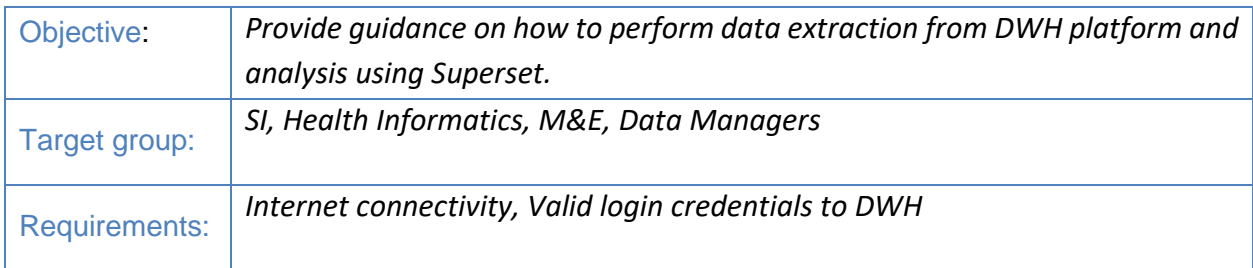

# **Overview**

This document acts as a guide to exploring and visualizing the data warehouse database using Apache Superset. Metabase is an open-source self-service platform that one can install and host locally. Alternatively, you can access our hosted installation and can be accessed via <https://dwh.kenyahmis.org/>

**Note**: Your access to datasets within Superset is tied to your selected registration Partner/Organization.

**Data Warehouse** Home

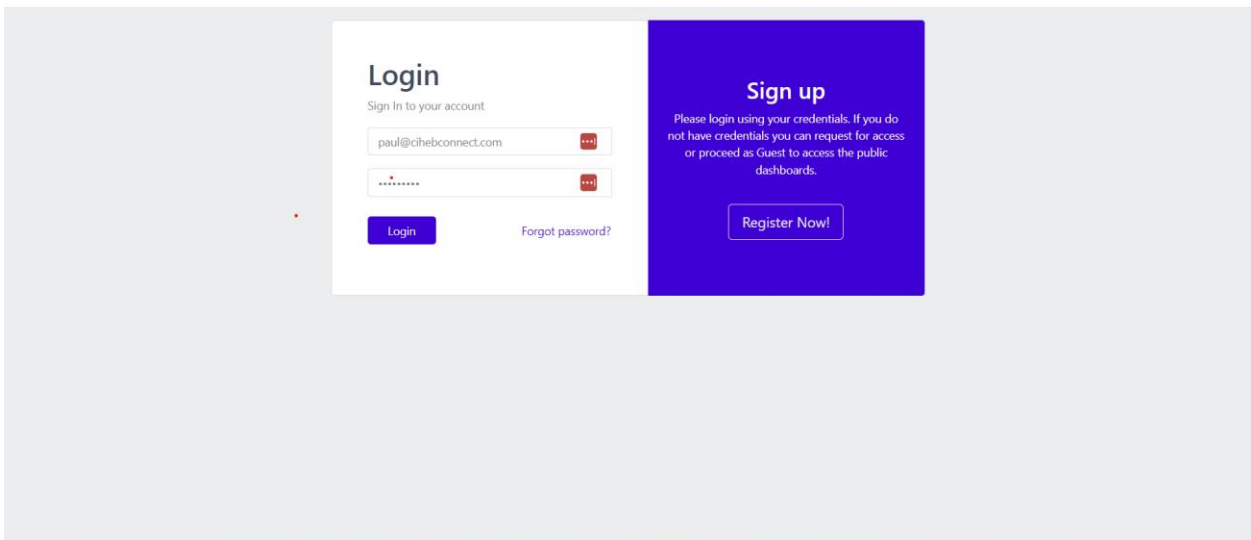

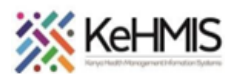

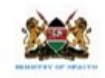

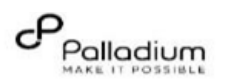

## **Operations**

The following sections provides guide on various operations with Apache Superset. They include Connection to Data source, Database querying, Data Visualizations, Data exports among others.

### **Connect to data source.**

The first thing you'll want to do is connect to a data source that you want to explore:

**Steps**:

1. Log into Apache Superset using your provided credentials and navigate to the Home page.

You will be able to access three main pages:

- Charts: Visualizations in the form of tables, graphs etc. that are derived from the provided datasets.
- Datasets: Raw data that has been exposed from the data warehouse
- Dashboards: Saved collection of charts

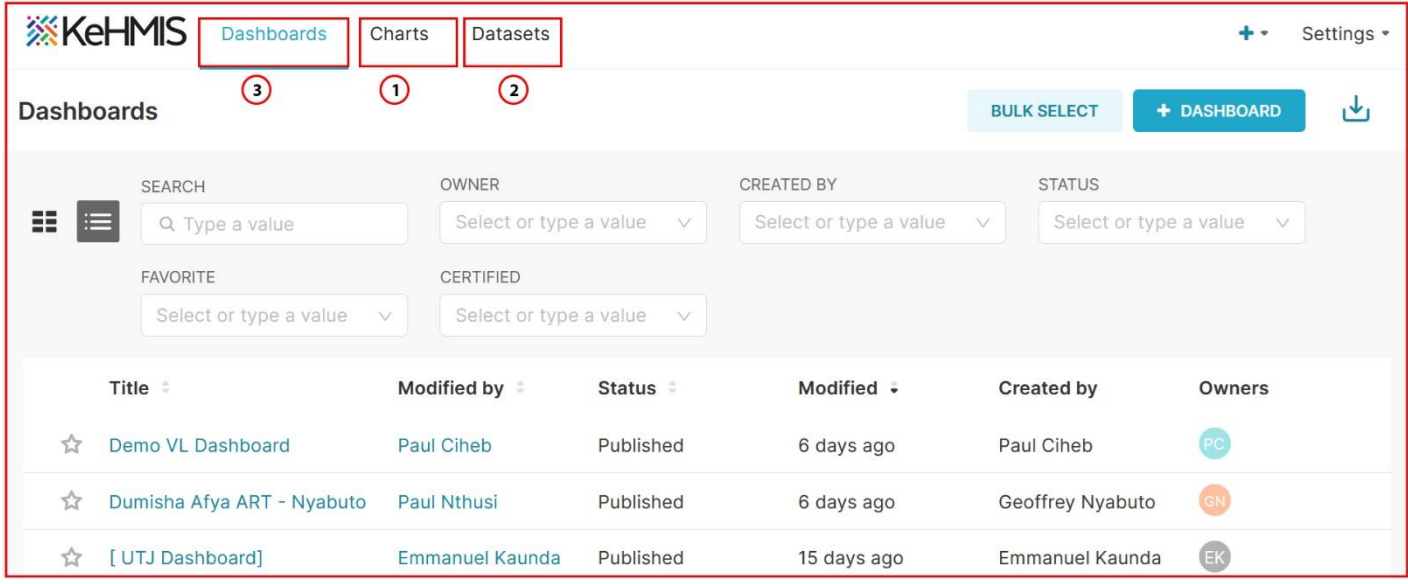

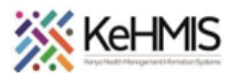

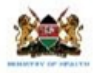

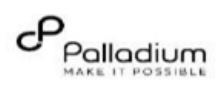

#### **Datasets**

#### Explore Datasets

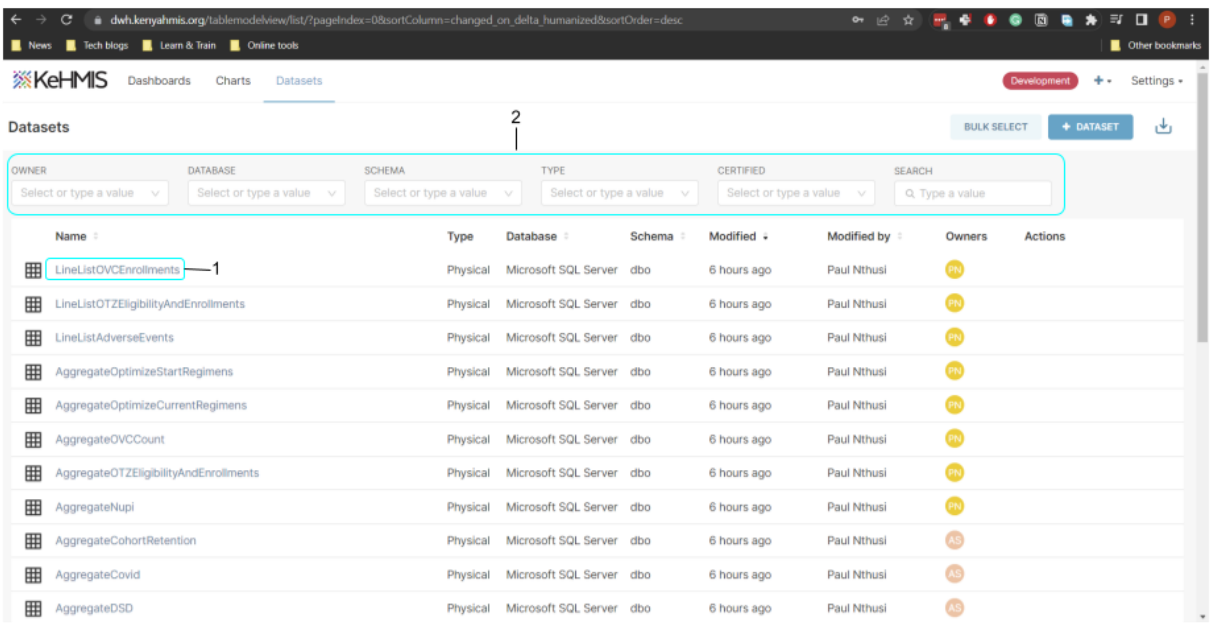

- The datasets page lists all the available data provided from the data warehouse.
- You can filter that dataset using drop downs as shown in step **2** of *Figure 3*.
- Clicking on a dataset (**Step 1**) will take you to the create chart page where you can create your visualization from the dataset.

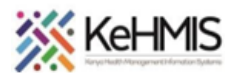

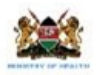

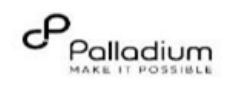

## **Charts**

## **Explore Charts**

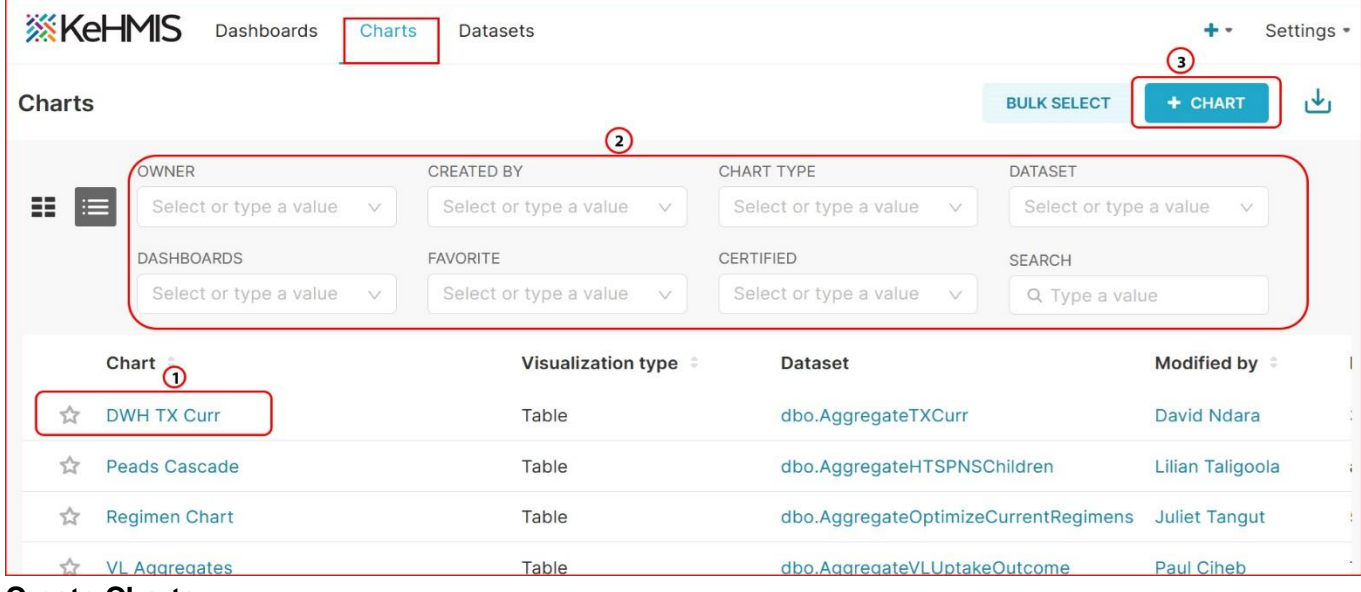

#### **Create Charts**

- The Charts page above, lists all the visualizations that have been created by the user.
- You can filter the charts using the filter options (**Step 2**)
- Clicking on one of the charts (**Step 1**) takes you to the chart edit page where you can make changes to the visualization.
- You can also create a new chart by clicking on the new chart button (**Step 3**) which takes you to the create chart page (*Figure 5*)

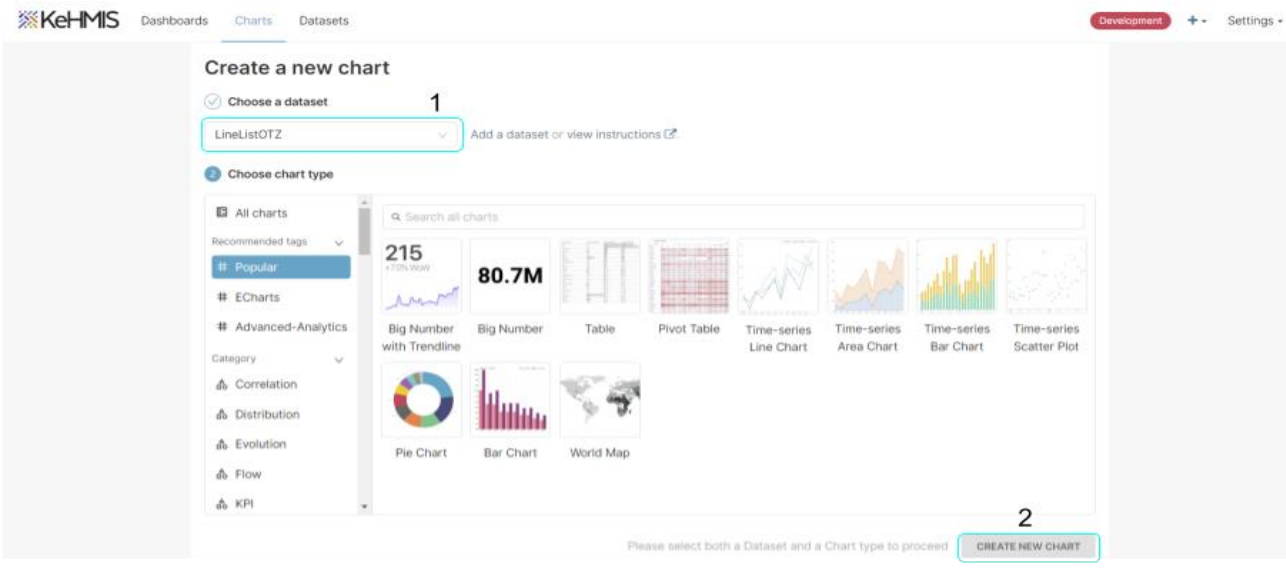

When creating a chart, you first have to select a dataset which is the source of the data (**Step 1**)

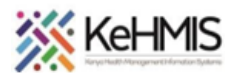

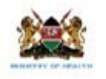

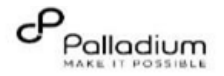

You can then select the visualization type (bar chart, pie chart, table etc.) Lastly, click the Create new chart button (**Step 2**) that will take you to the chart edit page.

## **Edit, Export Chart Data**

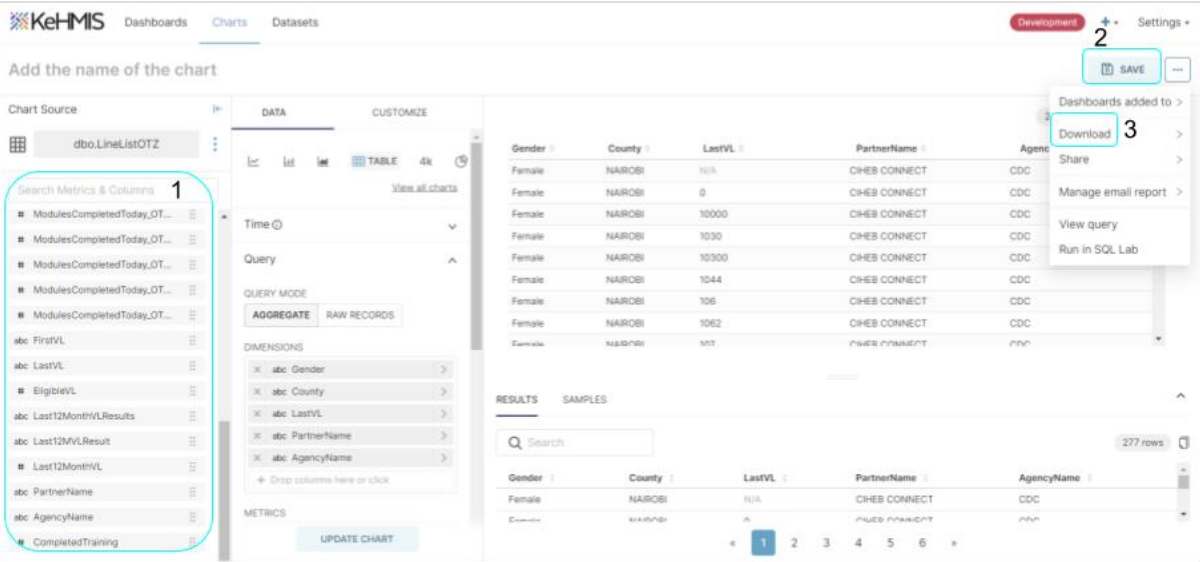

- The Chart edit page above allows you to customize your chart visualizations. You can select the columns you'd like to use as chart dimensions (**Step 1**) and customize the appearance of the chart by using the options in the "Customize" tab.
- Once you are done editing the chart, you can save you work by clicking on the Save button (**Step 2**). This will also provide you with an option to add it to a dashboard.
- You can also export your data by clicking on the Download option (**Step 3**). This will provide options for csv, json and image format.

#### **Dashboard**

### **Explore Dashboard**

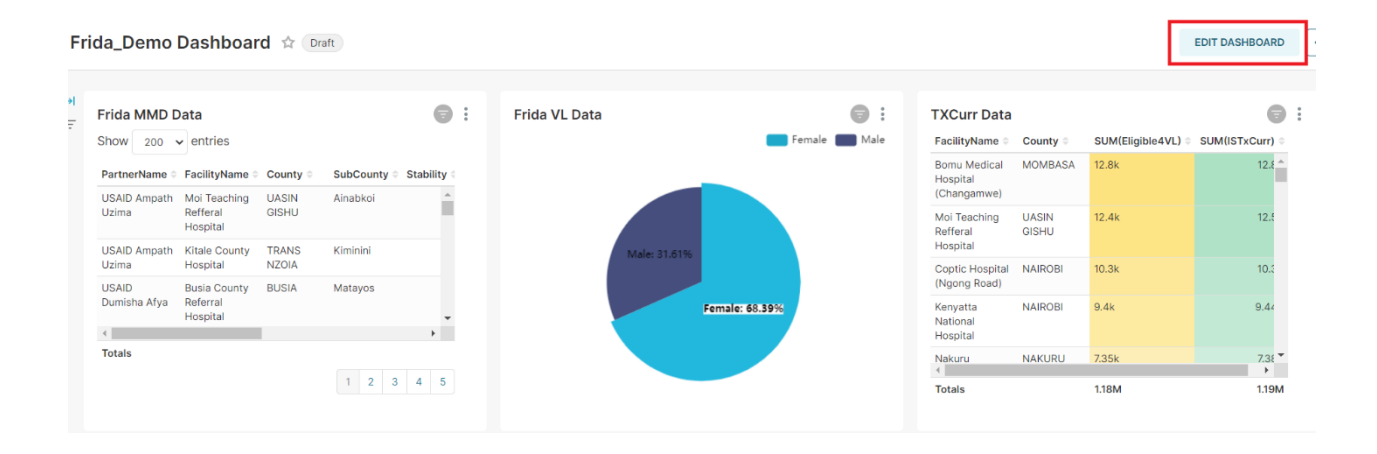

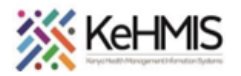

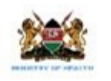

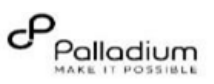

The dashboards page lists all the dashboards created by the user. You can click on the dashboard name (**Step 1**) to view and edit the dashboard or click on the new dashboard button (**Step 2**) to create one.

## **Create Dashboard**

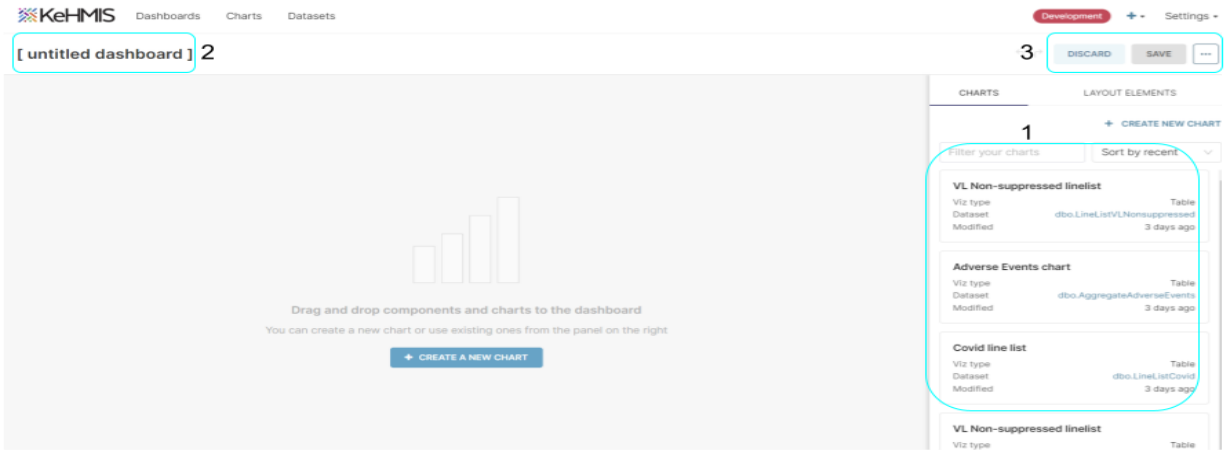

- The Create dashboard page above, allows you to drag created charts (**Step 1**) into the working space so as to create a dashboard.
- You can label the dashboard by setting the name in title section (**Step 2**).
- Finally, you can either save or discard changes made to the dashboard by clicking on the save, discard buttons (**Step 3**).

For more information on creating dashboards, refer to **[Creating Your first dashboard](https://superset.apache.org/docs/creating-charts-dashboards/creating-your-first-dashboard/)** guide

**END**